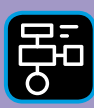

LIBER PROGRAMMERING OCH DIGITAL KOMPETENS

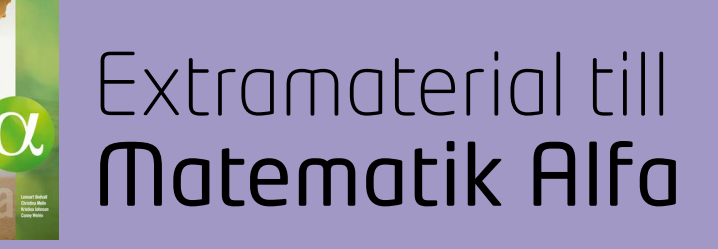

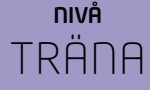

# Statistik

## ELEV

Du kommer nu att få bekanta dig med Google Kalkylark. I den här uppgiften får du lära dig hur man skriver in värden i kalkylarkets celler samt använda formler för att beräkna summa och medelvärde. Du kommer även att lära dig hur man sammanställer resultat i en tabell och skapar diagram.

#### **SYFTE**

Syftet med övningen är att du ska

- bekanta dig med ett kalkylprogram.
- lära dig att skriva in värden i ett kalkylark.
- lära dig att sammanställa värden i en tabell med hjälp av ett kalkylprogram.
- använda inbyggda funktioner i kalkylprogrammet för att beräkna summa
- använda inbyggda funktioner i kalkylprogrammet för att beräkna medelvärde.
- kunna skapa diagram utifrån din tabell med hjälp av ett kalkylprogram.
- få diskutera fördelar/nackdelar och användningsområden för olika diagramtyper.

#### **REDOVISNING/BEDÖMNING**

Skriv ned svar på frågor i ditt räknehäfte. Vissa frågor kommer du att diskutera med en klasskompis. Tabeller och diagram visar du för din lärare under lektionen.

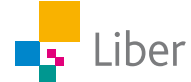

#### **INTRODUKTION**

## Google Kalkylark

Ordet kalkyl betyder beräkning.

Ett kalkylprogram är ett program som används för att göra matematiska beräkningar i tabeller. Exempel på kalkylprogram är Excel och Numbers. Man kan också göra kalkyler (beräkningar) online i till exempel Google Drive.

- **1.** Öppna ett nytt Kalkylark. För beskrivning av hur du öppnar ett kalkylark, Se "Lathund Google kalkylark".
- **2.** Arbetsytan består av **rader** och **kolumner**. Raderna är numrerade från 1 och uppåt. Kolumnerna har bokstäver i alfabetisk ordning.

Varje ruta kallas för en **cell** och har ett eget namn. Den här cellen betecknas "A1"

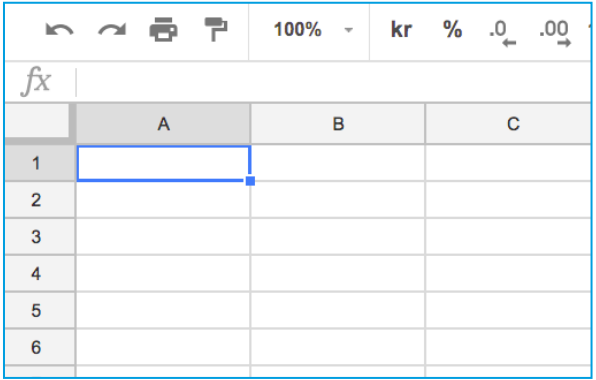

Hur tror du att den här cellen betecknas?

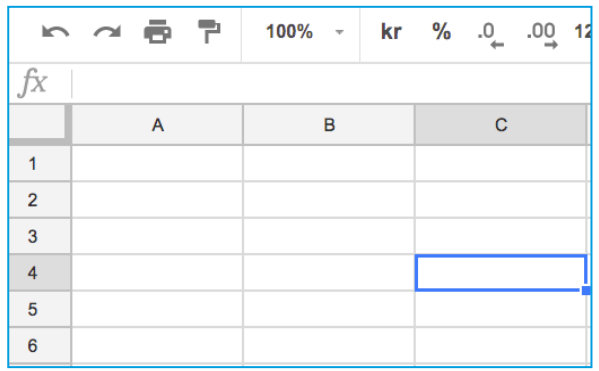

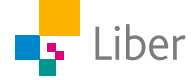

#### **GÖR SÅ HÄR**

## DEL 1: Tabell

**1.** Döp kalkylarket till "Statistisk Läsning".

Nu ser det ut så här:

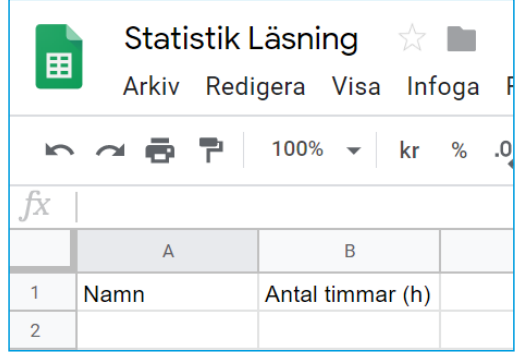

**2.** Markera cell A1 och skriv "Namn". Flytta markören till B1 och skriv "Antal timmar (h)".

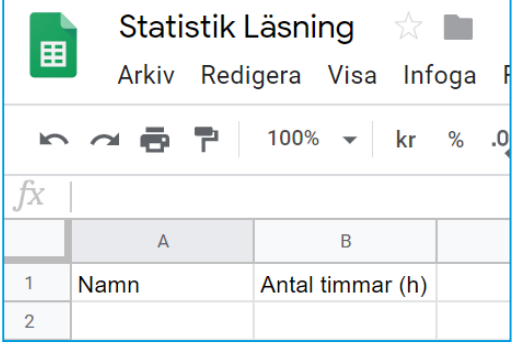

**3.** Några elever i klass 4A bestämde sig för att satsa lite extra på läsningen. De skrev ned hur många timmar de läste sammanlagt under en vecka:

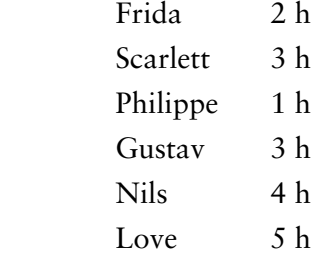

Fyll i deras värden i ditt kalkylark:

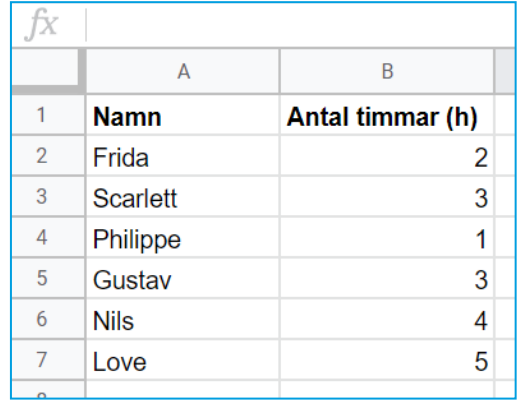

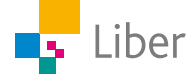

## DEL 2: Diagram

**1.** För att redovisa resultatet i ett diagram gör du så här: Markera cell A1 till B7. Välj "Infoga" och "Diagram".

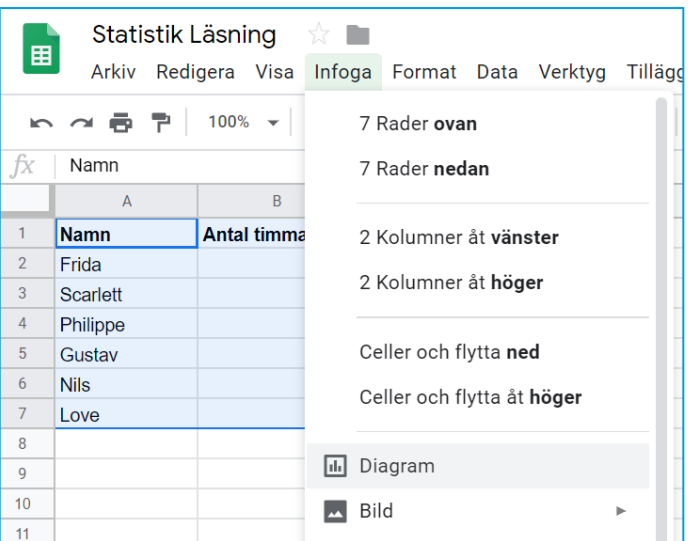

Eller välj "Infoga diagram" direkt i menyraden genom att trycka på den här symbolen: T

**2.** Nu bör ditt diagram dyka upp på skärmen.

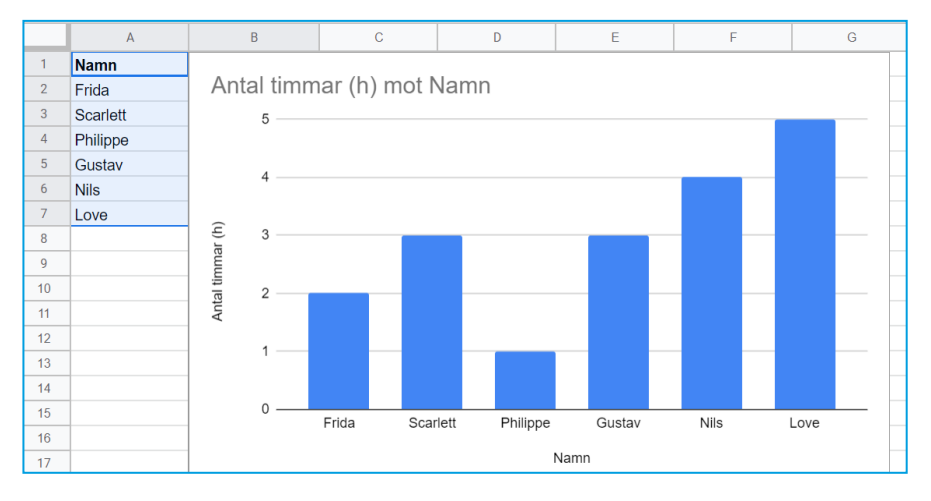

Om diagrammet som visas inte ser ut som på bilden ovan, välj "Kolumndiagram" i Diagramredigeraren ute till höger på skärmen:

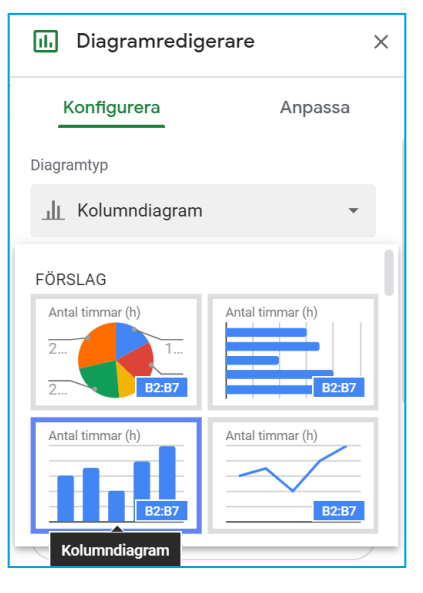

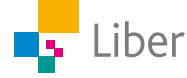

- **3.** I Google Kalkylark kallas den här diagramtypen för "Kolumndiagram". Känner du till något annat namn på den här diagramtypen?
- **4.** För att byta namn på diagrammet kan du dubbelklicka på rubriken och skriva in en annan rubrik.

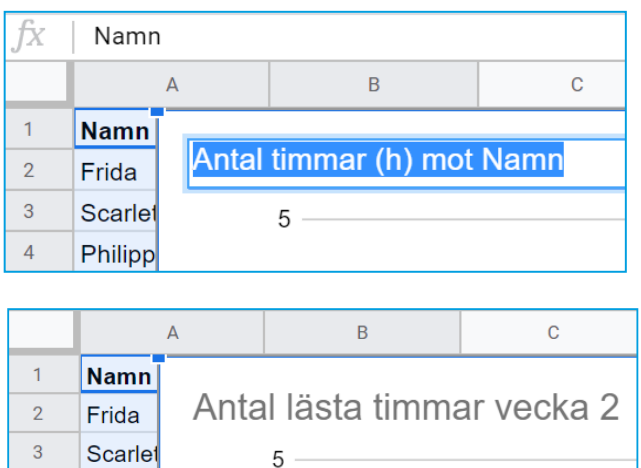

 $\sqrt{5}$ 

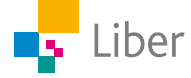

## DEL 3: Summa

Gustav är nyfiken på hur många timmar de läst tillsammans. Han har lärt sig ett knep på hur man kan göra för att inte behöva addera alla värden själv.

**1.** Markera cell B2 till B7 ...

... och tryck på summatecknet, ∑, i verktygsfältet. Välj "SUM"

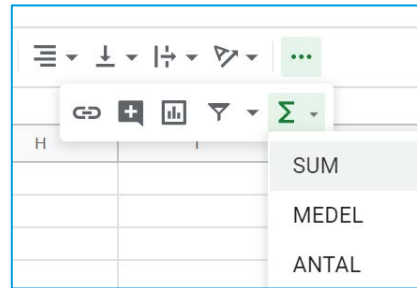

Då visas följande:

Klicka på Enter.

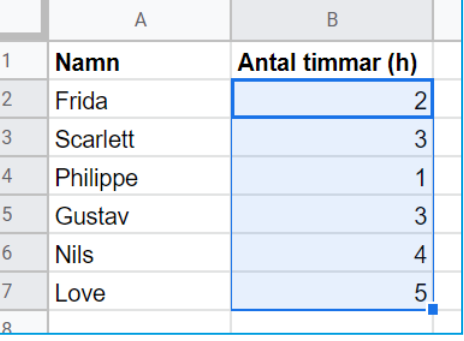

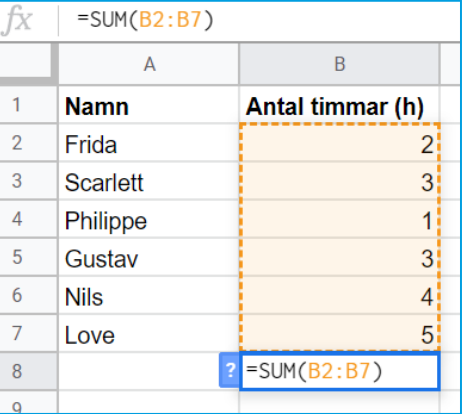

- **2.** Nu bör summan av alla värden i kolumn B stå i ruta B8. Kontrollräkna. Stämmer det?
- **3.** Ändra något eller några värden i kolumn B. Vad händer med summan i cell B8 då?
- **4.** Om du klickar i ruta B8 står det fx =SUM(B2:B7) i formelfältet.

Det är en så kallad *formel*, men vad betyder den?

- a) Vad tror du menas med "SUM".
- b) Varför står det B2:B7, tror du?

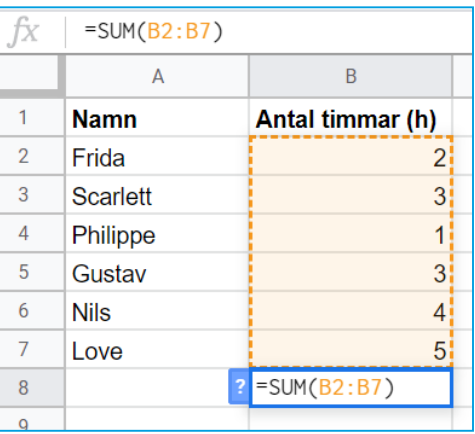

- **5.** Testa vad som händer om du ändrar formeln till "B2:B3". Det gör du genom att klicka i formelfönstret och ändra 7:an till en 3:a. Klicka på Enter.
	- a) Vilket värde står nu i B8?
	- b) Varifrån kommer det värdet?

Ändra tillbaka till B2:B7 och se till att alla värden är återställda enlig uppgift 3 i del 1.

## DEL 4: Medelvärde

Scarlett undrar hur länge de läst i **genomsnitt**, alltså **medelvärdet**. Hon gissar på att de läst ungefär 3,5 h i genomsnitt.

Nu ska du få lära dig hur man kan ta hjälp av kalkylarket för att beräkna **medelvärdet.**

**1.** Markera cell B2 till B7 …

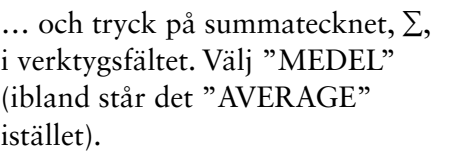

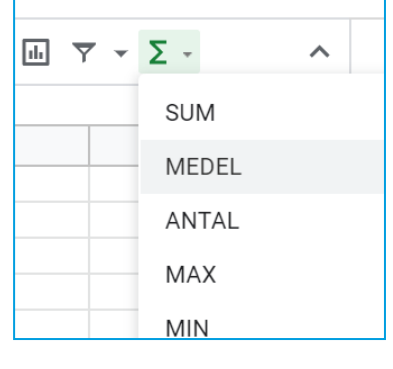

Då visas följande:

Klicka på Enter.

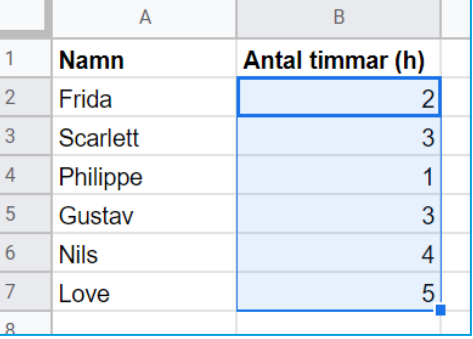

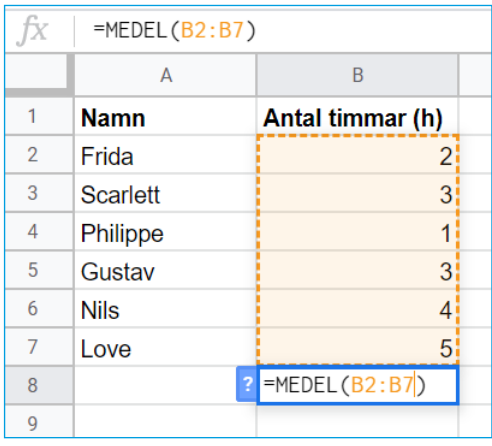

- **2.** Nu bör medelvärdet av alla värden i kolumn B stå i ruta B8. Kontrollräkna. Stämmer det?
- **3.** Vad innebär det att medelvärdet är 3? Försök förklara med egna ord.

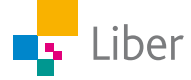

## DEL 5: Loves undersökning

Love har gjort en egen undersökning. Han har undersökt hur många husdjur hans kompisar har.

Han har antecknat resultatet i sitt anteckningsblock (se bilden till höger)

Nu ska du få hjälpa honom att sammanställa och presentera hans resultat med hjälp av en tabell och ett diagram skapade i ett kalkylark. Kommer du inte ihåg hur man gör, kan du titta på uppgifterna du har gjort tidigare i Del 1 och Del 2.

**Frida 2 Scarlett inget husdjur Philippe 1 hund Gustav 8 fiskar Nils 3 Love 2**

M M M M M M M M M M M M

- **1.** Skapa ett nytt kalkylark och döp det till "Husdjur"
- **2.** För in resultatet av undersökningen som en tabell i kalkylarket.
- **3.** Skapa ett diagram utifrån tabellen.
- **4.** Om du vill testa att byta till andra diagramtyper genom att välja "Diagramtyp" i "Diagramredigeraren" som syns ute till höger.

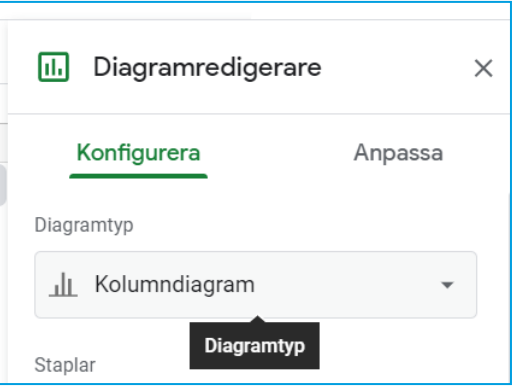

- **5.** Hur många husdjur har de tillsammans? Kan du ta hjälp av kalkylarket för att räkna ut det?
- **6.** Diskutera med en kompis:
	- a) Vilken diagramtyp tycker ni passar bäst, just för den här undersökningen?
	- b) Varför?
	- c) Vilka andra diagramtyper finns det?
	- d) I vilka sammanhang passar de bäst att använda?
	- e) Finns det andra passande diagram för den här undersökningen?

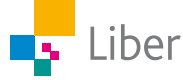

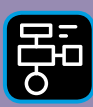

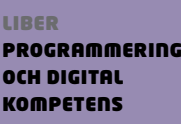

# Extramaterial till Matematik Alfa

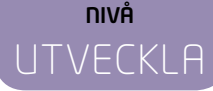

# Statistik

## ELEV

I den här uppgiften kommer du använda dig av kalkylprogrammet Google Kalkylark. Din uppgift är att planera, genomföra och presentera en undersökning. Resultatet presenteras i form av en tabell och ett passande diagram.

#### **SYFTE**

Syftet med övningen är att du ska

- bekanta dig med ett kalkylprogram.
- lära dig att sammanställa värden i en tabell med hjälp av ett kalkylprogram.
- kunna skapa diagram utifrån din tabell med hjälp av ett kalkylprogram.
- planera och genomföra en egen undersökning samt sammanställa dina resultat i form av en tabell och ett diagram.
- värdera vilken diagramtyp som passar bäst för att presentera resultatet av din undersökning.

#### **REDOVISNING/BEDÖMNING**

Du lämnar in en planering till din lärare där syfte och metod framgår. Du redovisar ditt resultat i form av en tabell och ett diagram. Din lärare berättar om du ska redovisa ditt resultat inför klassen, i mindre grupp eller som en inlämningsuppgift.

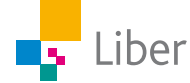

#### **INTRODUKTION**

## Google Kalkylark

Ordet kalkyl betyder beräkning.

Ett kalkylprogram är ett program som används för att göra matematiska beräkningar i tabeller. Exempel på kalkylprogram är Excel och Numbers. Man kan också göra kalkyler (beräkningar) online i till exempel Google Drive.

För beskrivning av hur du öppnar ett kalkylark, Se "Lathund Google Kalkylark".

Arbetsytan är fylld av **rader** och **kolumner***.* Raderna är numrerade från 1 och uppåt. Kolumnerna har bokstäver i alfabetisk ordning. Varje ruta kallas för en **cell** och har ett eget namn.

Den här cellen betecknas "A1":

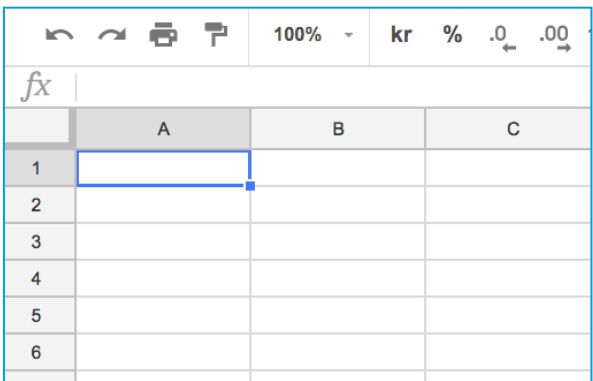

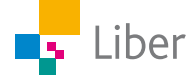

## DEL 1: Planera en egen undersökning

- **1.** Tänk igenom **syftet** med undersökningen. Vad är det du ska undersöka? Vad är det du vill veta?
- **2.** Välj **metod**. Ska du ställa *frågor* eller göra *mätningar* eller *observationer*?
	- Om du väljer att ställa frågor, bestäm vilka frågor du ska ställa, hur du ska ställa dem och till vilka personer. Exempel på frågor: Hur många husdjur har du? Hur länge sover du om natten?
	- Om du väljer *mätning* eller *observation* måste du bestämma hur, när och hur ofta du ska genomföra mätningarna/observationerna. En *mätning* kan till exempel vara temperatur på morgonen innan du går till skolan.
	- Ett exempel på *observation* är: Hur många bilar passerar skolan mellan 07.45 och 08.15?
- **3.** Hur ska du **dokumentera** resultatet/svaren? Behöver du utforma något slags protokoll för att hålla reda på dina värden?
- **4.** Sammanställ syfte, metod och planering i ett dokument som du lämnar in till eller delar digitalt med din lärare.

## DEL 2: Genomför och sammanställ undersökningen

När du genomfört din undersökning och har dina resultat, är det dags att presentera dem. Vi börjar med en tabell.

**1.** Öppna ett nytt Kalkylark och döp det till "Statistik Egen undersökning".

Nu ser det ut så här:

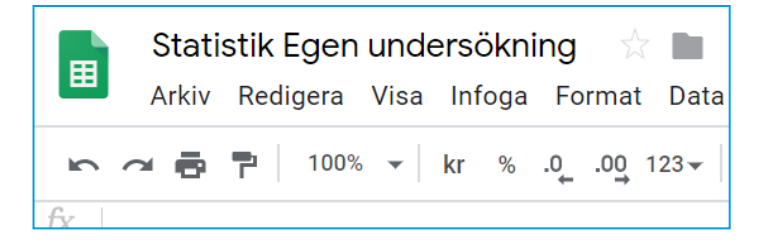

**2.** Skapa en tabell genom att fylla i dina värden i kalkylarkets celler.

Exempel på hur det kan se ut:

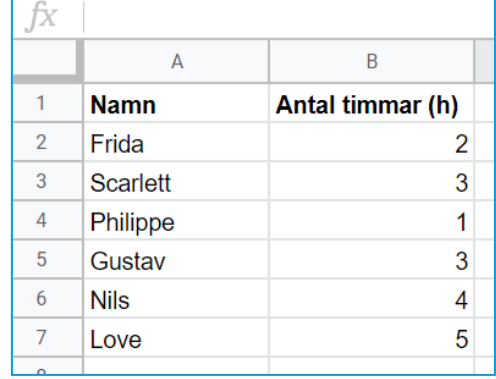

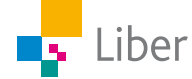

## DEL 3: Presenterna resultatet i form av ett diagram

**1.** För att redovisa resultatet i ett diagram gör du så här:

Markera de celler som innehåller de värden som ska vara med i diagrammet. Ta även med rubrikerna i rad 1. Välj "Infoga" och "Diagram".

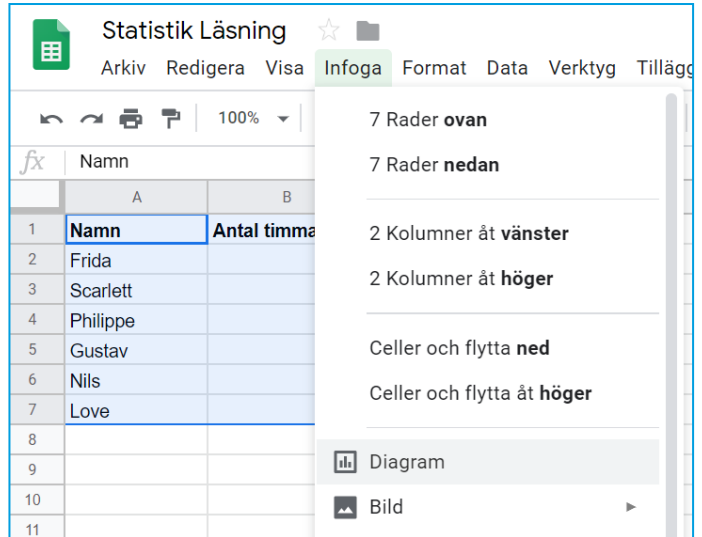

Eller välj "Infoga diagram" direkt i menyraden genom att trycka på den här symbolen: m

Nu bör ditt diagram dyka upp på skärmen

**2.** För att byta namn på diagrammet kan du dubbelklicka på rubriken och skriva in en annan rubrik.

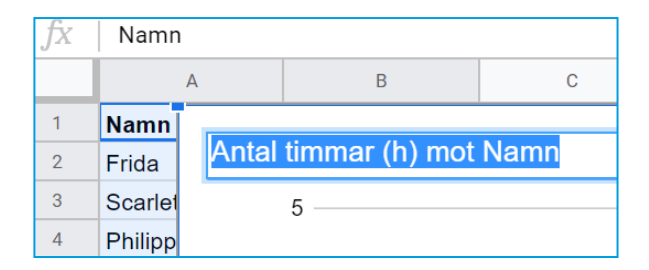

**3.** Anpassa ditt diagram genom att välja en diagramtyp som passar **din** undersökning. Om du vill välja ett annat slags diagram kan du välja "Diagramtyp" i "Diagramredigeraren" som syns ute till höger.

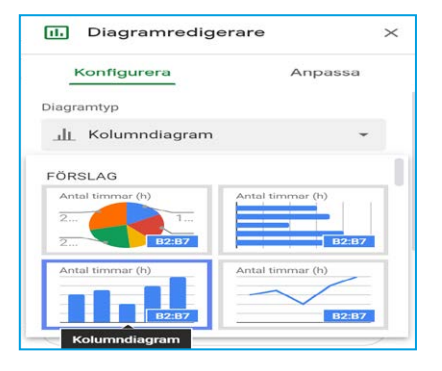

**4.** Motivera varför den valda diagramtypen passar bäst för just din undersökning. Vilka diagramtyper valde du bort, varför?

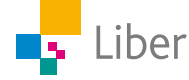

## DEL 4: Sammanställ din undersökning genom att infoga tabell och diagram i ett dokument eller presentation

För att kunna samla all information om undersökningen kan man skapa ett dokument eller en presentation. Exempel:

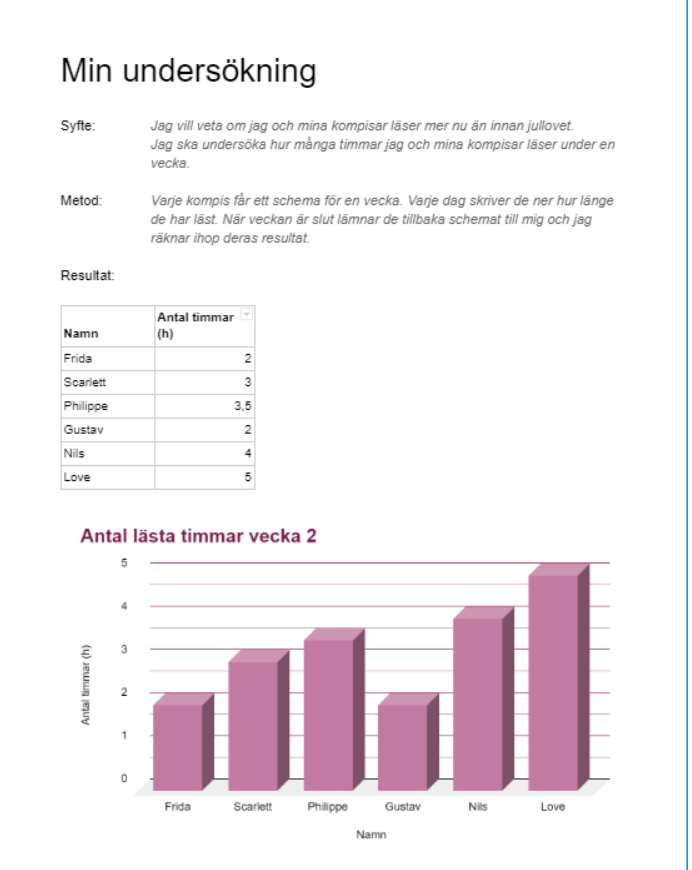

Om du vill föra över din tabell och ditt diagram till ett dokument eller en presentation gör du så här:

**1.** Markera hela tabellen, högerklicka och välj "Kopiera".

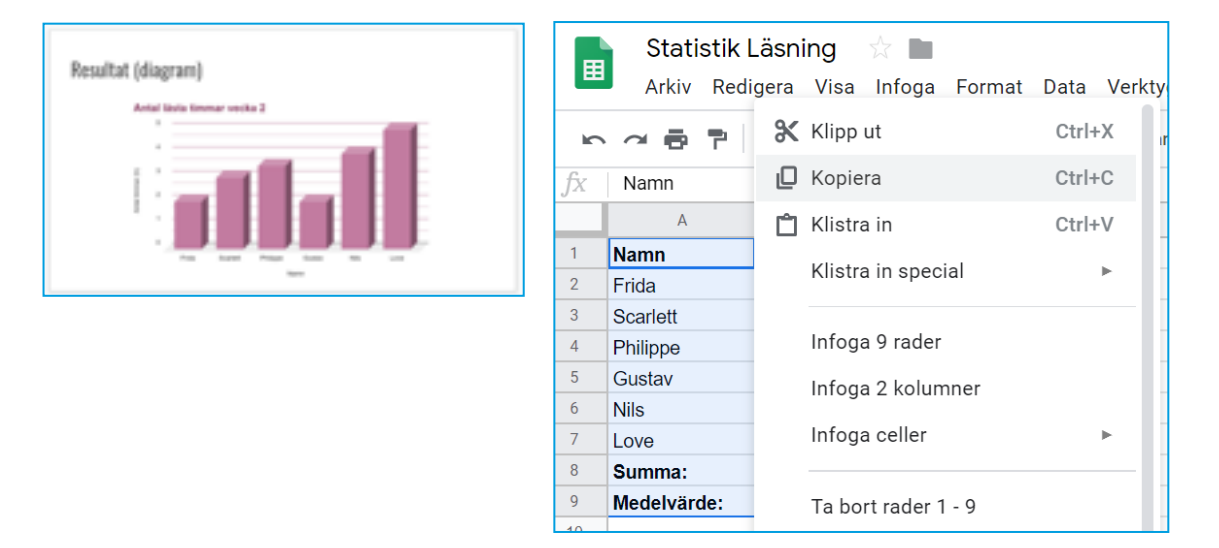

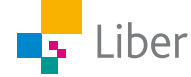

- **2.** Öppna dokumentet/presentationen du vill klistra in tabellen i, högerklicka och välj "Klistra in".
- **3.** För att kopiera diagrammet: Klicka på de tre prickarna längst upp till höger och välj "Kopiera diagram".'

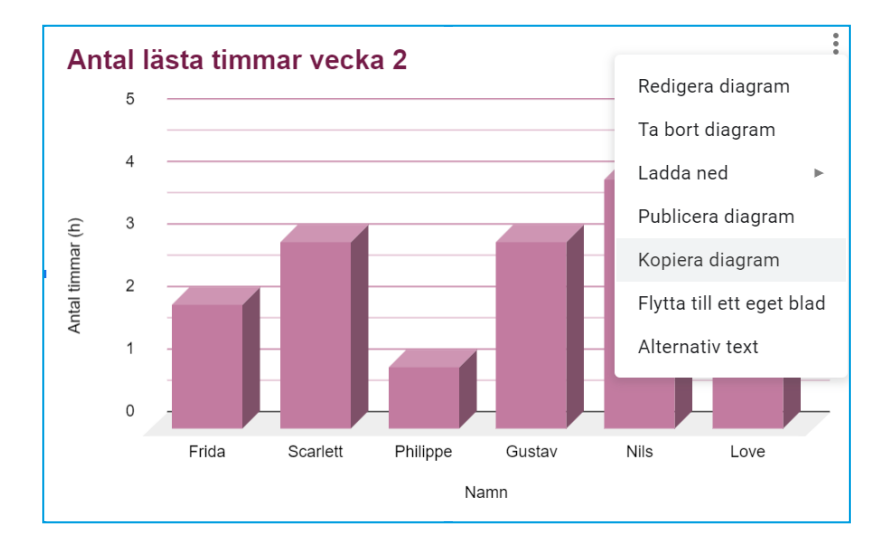

**4.** Öppna dokumentet/presentationen du vill klistra in diagrammet i, högerklicka och välj "Klistra in".

Du kan även anpassa ditt diagram genom att till exempel byta färger och använda 3D-effekter. Välj i så fall "Redigera diagram" i menyn ovan.

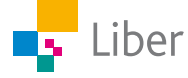

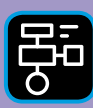

LIBER PROGRAMMERING OCH DIGITAL **KOMPETENS** 

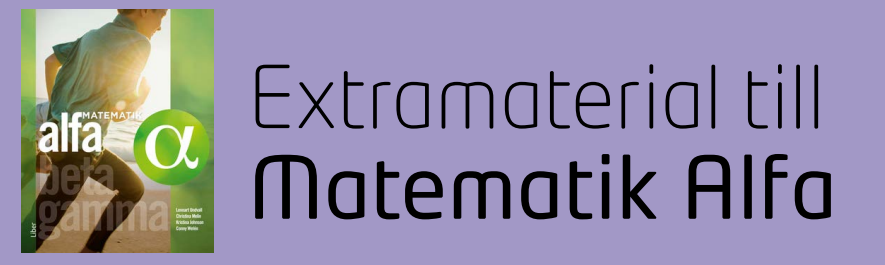

## Lathund Google Kalkylark

## Hur man startar upp Google Kalkylark

Du kan öppna ett nytt kalkylark via Drive eller google.com.

#### **DRIVE:**

Börja med att öppna ett nytt kalkylark genom att välja "nytt" och "Google Kalkylark" i menyn.

#### **VIA GOOGLE.COM:**

Du hittar Kalkylark under "appar" uppe till höger:

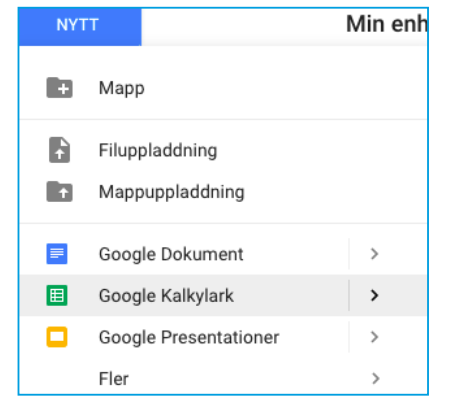

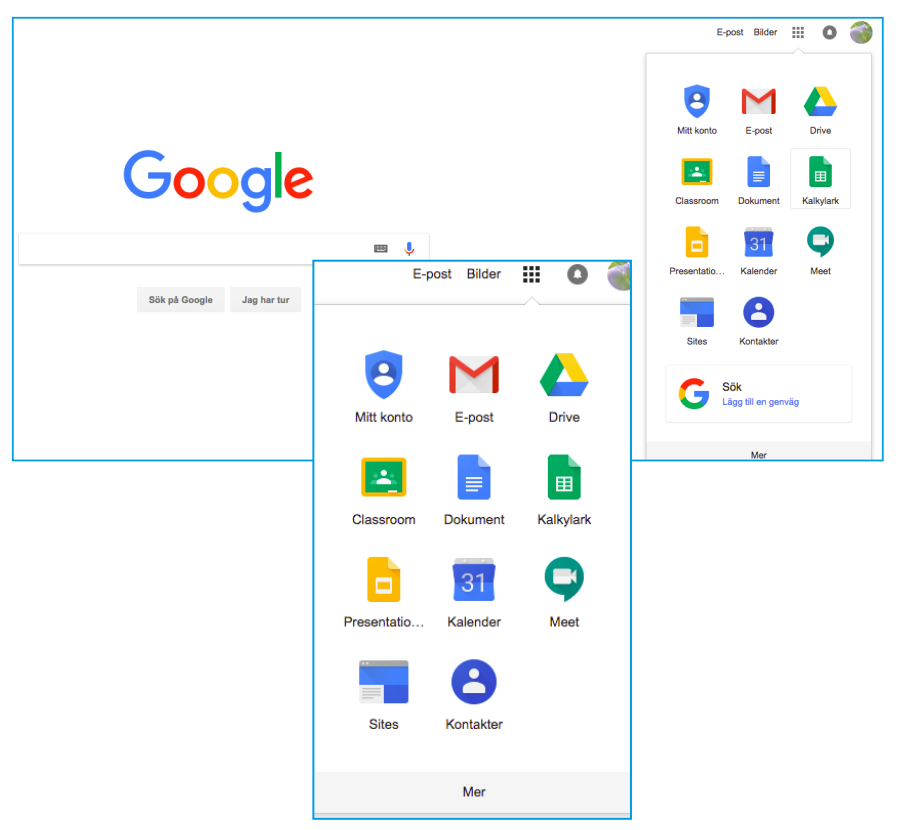

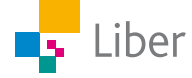

Skapa ett nytt kalkylark genom att klicka på plustecknet:

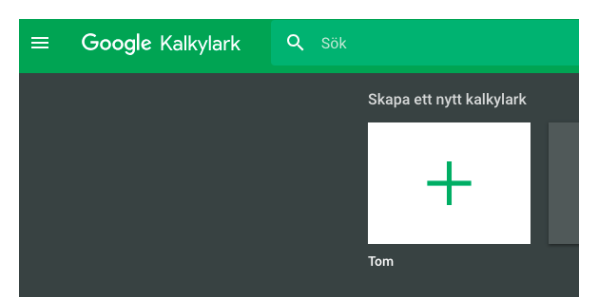

Nu ser det ut så här:

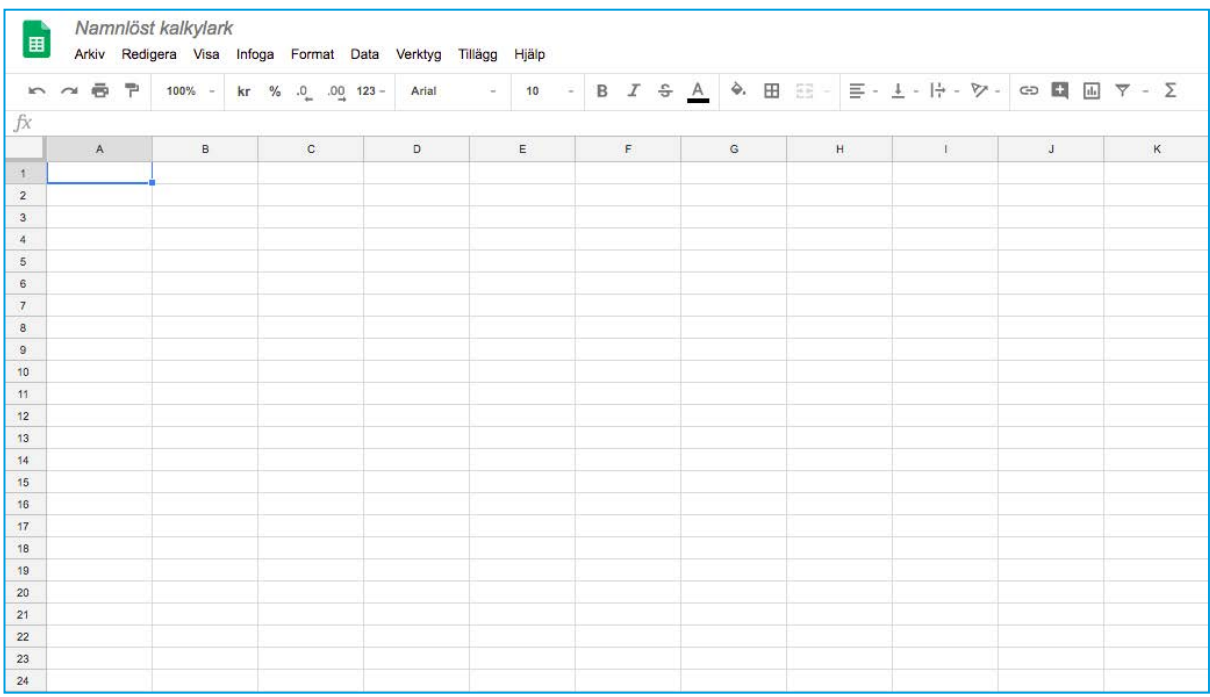

Döp ditt dokument genom att klicka där det står "Namnlöst dokument" och sedan skriva ett lämpligt namn.

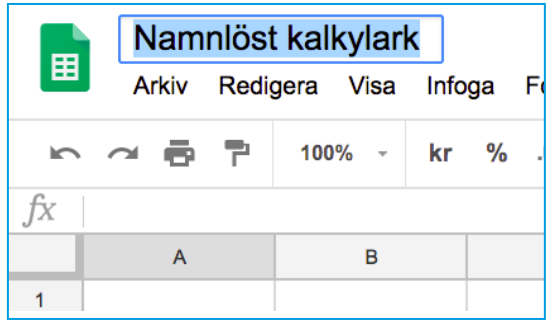

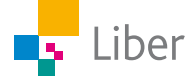

## Kort om Google Kalkylark

Arbetsytan består av **rader** och **kolumner.** Raderna är numrerade från 1 och uppåt.

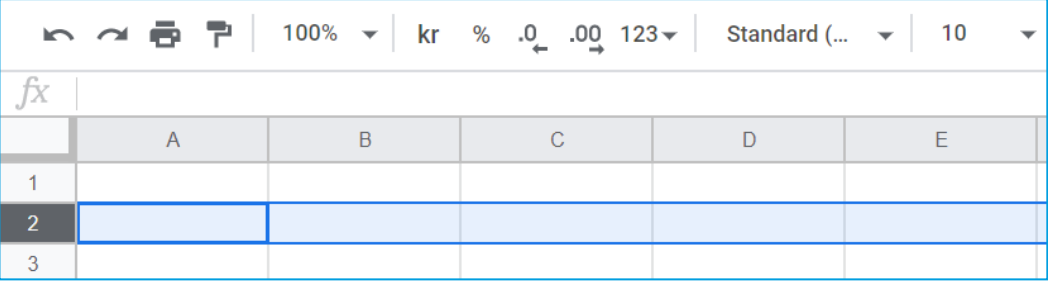

Kolumnerna har bokstäver i alfabetisk ordning.

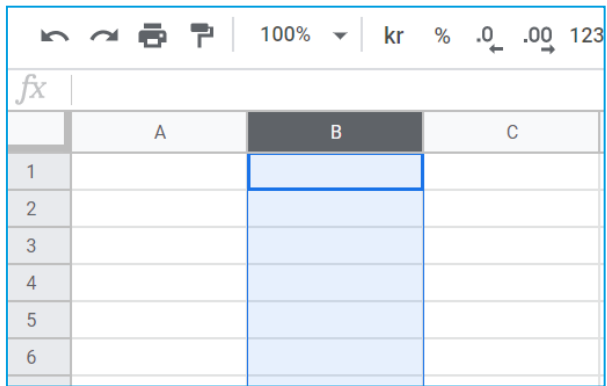

Varje ruta kallas för en **cell** och har ett eget namn.

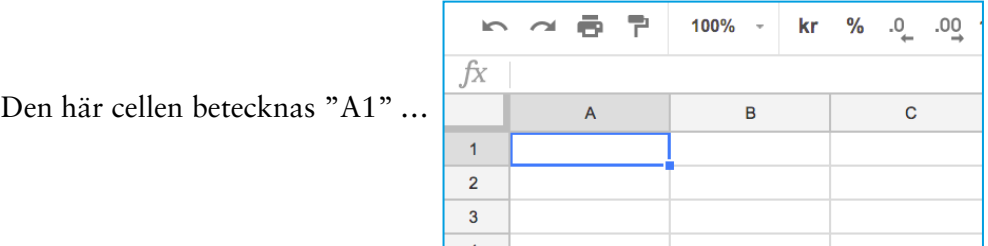

… och den här "C3":

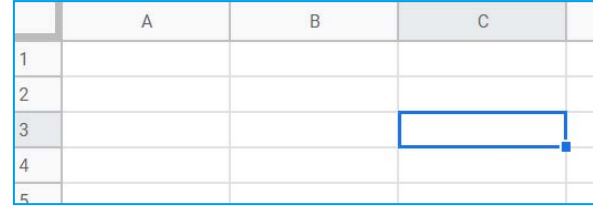

Enklaste sättet att skriva in värden eller ord i tabellens celler är att klicka i aktuell cell och sedan skriva siffror, bokstäver eller ord.

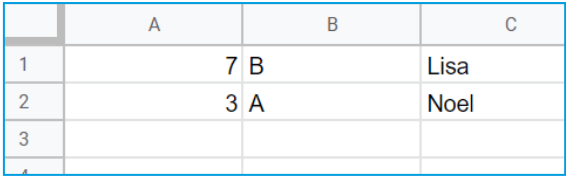

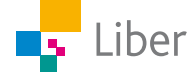

Ovanför kolumnerna finns ett **formelfält:**

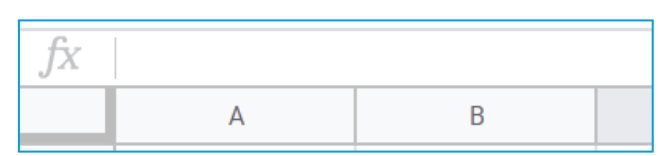

I formelfältet kan man skriva in värden för en viss cell

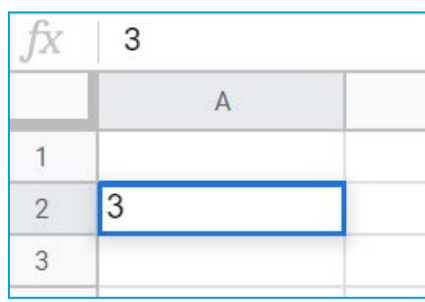

eller en matematisk formel, till exempel

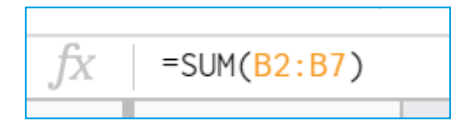

Formler börjar alltid med likhetstecken.

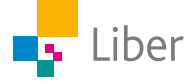

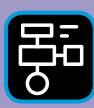

LIBER PROGRAMMERING OCH DIGITAL KOMPETENS

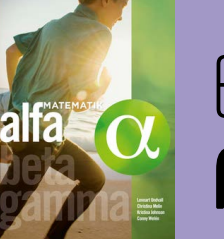

# Extramaterial till Matematik Alfa

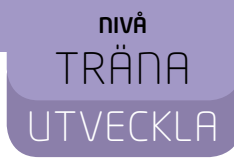

# Statistik

## LÄRARE

Du och dina elever kommer nu att få bekanta er med Google Kalkylark. I de här uppgifterna får eleverna öva sig i att skriva in värden i kalkylbladets celler för att skapa tabeller och diagram.

I TRÄNA får eleverna även lära sig att använda formler för att beräkna summa och medelvärde.

I UTVECKLA får eleverna i uppgift är att planera samt genomföra en undersökning samt sammanställa och presentera resultatet med hjälp av Google Kalkylark.

#### **SYFTE**

Syftet med övningen är att eleverna ska

- bekanta sig med ett kalkylprogram.
- lära sig att skriva in värden i ett kalkylark.
- lära sig att sammanställa värden i en tabell med hjälp av ett kalkylprogram.
- kunna skapa diagram utifrån en tabell med hjälp av ett kalkylprogram.
- få diskutera fördelar/nackdelar och användningsområden för olika diagramtyper.

I TRÄNA ingår utöver dessa punkter att de ska:

- använda inbyggda funktioner i kalkylprogrammet för att beräkna summa.
- använda inbyggda funktioner i kalkylprogrammet för att beräkna medelvärde

I UTVECKLA ingår utöver de fem första punkterna att de ska:

■ planera och genomföra en egen undersökning samt sammanställa sina resultat i form av en tabell och ett diagram.

#### **TIDSÅTGÅNG**

TRÄNA: ca 1h UTVECKLA: 1–2 h beroende på vilken slags undersökning eleverna väljer att genomföra.

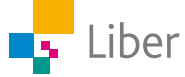

#### **KOSTNAD**

Gratis

#### **UTRUSTNING**

Datorer eller lärplattor samt Google Kalkylark eller annat kalkylprogram

#### **REDOVISNING**

TRÄNA:

Eleven diskuterar med en klasskompis samt visar sina resultat för läraren under lektionen alternativt lämnar in dem efteråt.

#### UTVECKLA:

Eleven lämnar in en planering samt redovisar sitt slutresultat, till exempel genom en muntlig presentation eller som en inlämningsuppgift.

#### **FALLGROPAR**

Om inte diagramredigeraren syns: dubbelklicka på diagrammet så dyker den upp.

Om inte alla staplar visas: testa att byta till "Standard" under "Staplar".

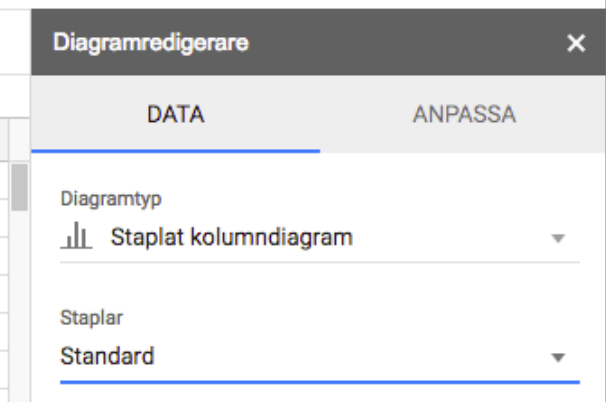

#### **PEDAGOGISKA TIPS**

Det är bra om eleverna träffat på olika typer av diagram tidigare så de har något hum om i vilka olika sammanhang de brukar användas.

Testa gärna verktyget själv först. Då får du en föraning om vilka eventuella problem eleverna kommer att stöta på. Se "Lathund Google Kalkylark" för instruktioner om hur man öppnar och namnger ett kalkylark.

Om ni använder Excel eller något annat kalkylprogram, kan några av formlerna skilja sig en aning. Testa själv först.

Om eleverna aldrig arbetat med ett kalkylprogram tidigare, kan det vara värt att de gör övningarna i TRÄNA först.

Samarbeta gärna med NO-ämnena där eleverna skriver laborationsrapporter. Kanske har de gjort en undersökning med mätdata ni kan använda er av?

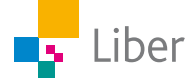

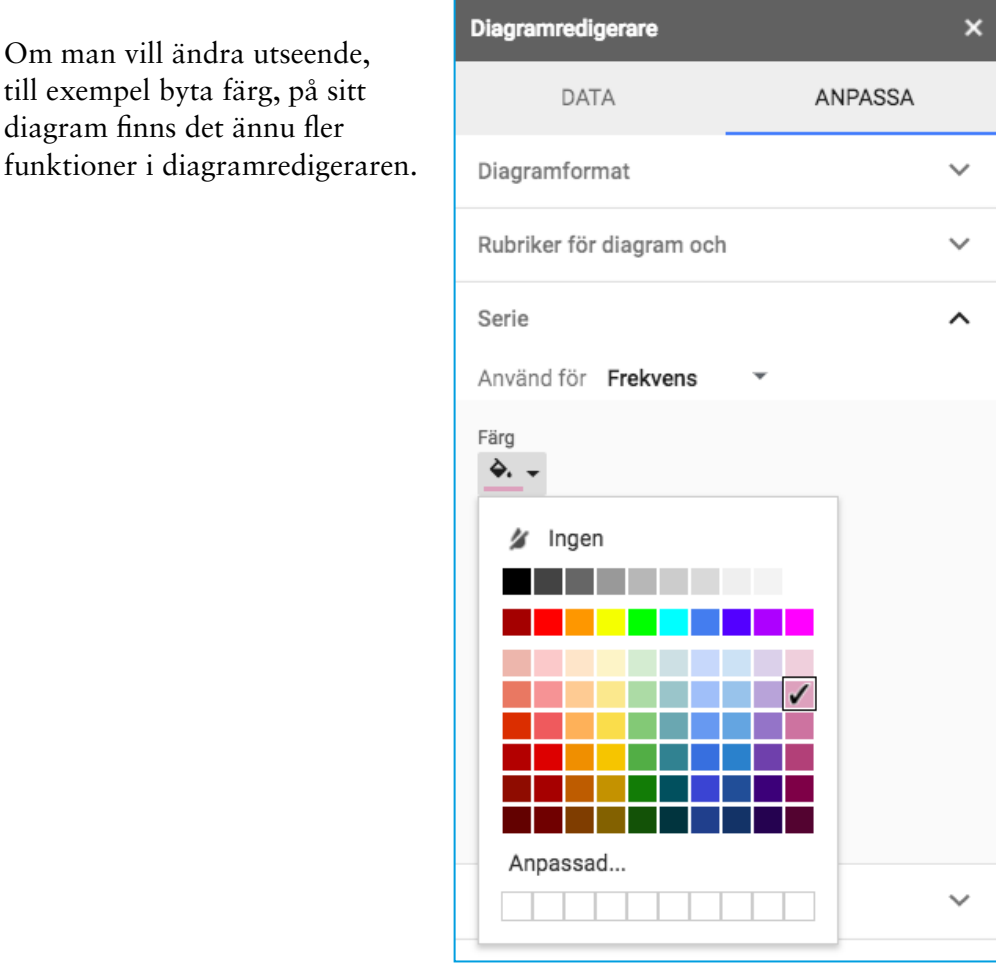

#### **FÖRMÅGOR**

Om man vill ändra utseende, till exempel byta färg, på sitt diagram finns det ännu fler

- formulera och lösa problem med hjälp av matematik samt värdera valda strategier och metoder,
- använda och analysera matematiska begrepp och samband mellan begrepp,
- välja och använda lämpliga matematiska metoder för att göra beräkningar och lösa rutinuppgifter,
- använda matematikens uttrycksformer för att samtala om, argumentera och redogöra för frågeställningar, beräkningar och slutsatser.

#### **CENTRALT INNEHÅLL**

- Tabeller och diagram för att beskriva resultat från undersökningar, såväl med som utan digitala verktyg. Tolkning av data i tabeller och diagram.
- Lägesmåtten medelvärde, typvärde och median samt hur de kan användas i statistiska undersökningar.

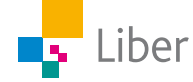

#### **ELEVUPPGIFTER MED KOMMENTARER OCH FACIT**

Nedan finns endast facit/kommentarer på de uppgifter som eleverna förväntas diskutera och/eller skriva ned något svar på.

## Introduktion

**2.** Hur tror du att den här cellen betecknas?

Den betecknas C4.

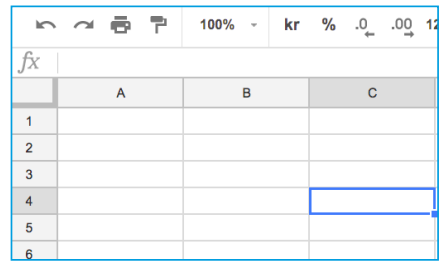

## DEL 2: Diagram

**3.** I Google Kalkylark kallas den här diagramtypen för "Kolumndiagram". Känner du till något annat namn på den här diagramtypen? Stapeldiagram

### DEL 3: Summa

**2.** Nu bör summan av alla värden i kolumn B stå i ruta B8. Kontrollräkna. Stämmer det?

Det ska stå "18" i B8 och svaret är: Ja, 2 + 3 + 1 + 3 + 4 + 5 = 18

**3.** Ändra något eller några värden i kolumn B. Vad händer med summan i cell B8 då?

Om man ändrar något eller några värden förändras summan också (eftersom det är andra tal som adderas med varandra). T ex om jag minskar något av värdena med 1, minskar även summan med 1.

**4.** Om du klickar i ruta B8 står det fx =SUM(B2:B7) i formelfältet. Det är en så kallad *formel*, men vad betyder den?

a) Vad tror du menas med "SUM".

SUM står för "summa". Summa är svaret/resultatet av en addition.

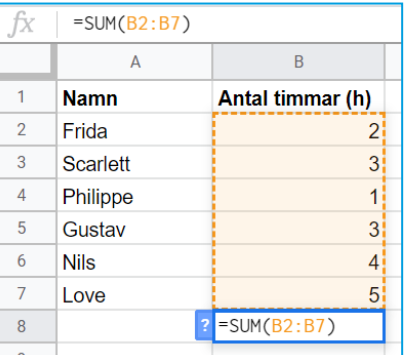

b) Varför står det B2:B7, tror du?

B2:B7 står för cell B2 till och med B7. Det är alltså alla värden som står i de cellerna som ska adderas med varandra.

**5.** Testa vad som händer om du ändrar formeln till "B2:B3". Det gör du genom att klicka i formelfönstret och ändra 7:an till en 3:a. Klicka på Enter.

a) Vilket värde står nu i B8?

Det står 5

b) Varifrån kommer det värdet?

Eftersom det står "B2:B3" är det bara värdena i de två cellerna som adderas med varandra: 2 + 3 = 5

Ändra tillbaka till B2:B7 och se till att alla värden är återställda enlig uppgift 3 i del 1.

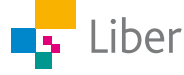

## DEL 4: Medelvärde

**2.** Nu bör medelvärdet av alla värden i kolumn B stå i ruta B8. Kontrollräkna. Stämmer det?

Ja, det stämmer. Medelvärdet får man genom att addera alla värden (18) och sedan dividera med antalet värden (6):

**3.** Vad innebär det att medelvärdet är 3? Försök förklara med egna ord.

Medelvärdet visar hur många timmar de läst "i genomsnitt". Några läste fler timmar och andra färre. Om alla läst lika många timmar hade de läst 3h.

## DEL 5: Loves undersökning

**6.** Diskutera med en kompis:

a) Vilken diagramtyp tycker ni passar bäst, just för den här undersökningen?

b) Varför?

Uppmuntra eleverna att motivera utifrån vad som faktiskt passar bäst och inte vad de gillar mest eller tycker är finast. Det finns ju olika diagramtyper av en anledning.

c) Vilka andra diagramtyper finns det?

Exempel på diagramtyper är: stapeldiagram, cirkeldiagram och linjediagram.

d) I vilka sammanhang passar de bäst att använda?

Stapeldiagram passar bra när man vill visa resultatet av till exempel ett riksdagsval eller en omröstning.

Ett linjediagram passar bra om man vill visa hur något förändrats över tid, till exempel Hur har temperaturen förändrats under månaden Juli?

Cirkeldiagram är användbara för att visa andelar. Till exempel: Hur stor del av Sveriges yta är täckt med skog, odlad mark, städer respektive sjöar? Eller: Hur stor del av klassen vill åka och bada jämfört med hur många som vill gå biblioteket?

e) Finns det andra passande diagram för den här undersökningen?

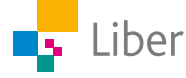

Eftersom UTVECKLA går ut på att eleverna själva ska planera, genomföra och presentera en undersökning finns det inget facit till den delen. Det är endast på fråga 4, del 3, som eleven ska svara på en fråga.

## DEL 3: Presenterna resultatet i form av ett diagram

**4.** Motivera varför den valda diagramtypen passar bäst för just din undersökning. Vilka diagramtyper valde du bort, varför?

Olika diagramtyper passar till olika typer av undersökningar. Eleven bör välja en som passar bra till uppgiften. Eleven visar att hen känner till skillnaderna mellan diagramtyperna genom motivering av vilken diagramtyp som valts och varför andra diagramtyper valts bort..

Exempel på elevsvar:

"Jag valde cirkeldiagram eftersom jag vill visa hur stor del av klassen som hellre vill gå till biblioteket än som vill spela fotboll eller gå till badhuset. Om jag undersökt något som förändras, som temperatur till exempel, hade ett linjediagram passat bra. Stapeldiagram passar bra om man till exempel vill visa hur många som röstat på de olika partierna, eller hur många husdjur klasskompisarna har."

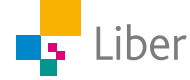